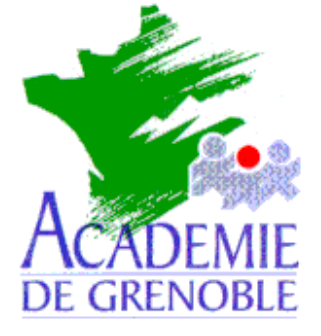

**C** entre **A** cadémique de **R** essources et de **M** aintenance **I** nformatique

Echirolles, le 17 février 2000

*Equipements - Assistance - Maintenance*

Réf. : 0002/JyR-PlB Code fichier : SauveNT4.doc

# Procédures de sauvegarde sur Windows NT 4.0 Server

#### **1. Programmation de sauvegardes avec Winat.**

− Installer le **Kit de ressources de NT 4.0** ou bien copier **Winat.exe** et **Winat.hlp** dans le répertoire **C:\NtresKit** du serveur.

Pour télécharger ces deux fichiers, aller à la rubrique fichiers téléchargeables et cliquer sur Utilitaire d'automatisation de tâches Winat.

- − Si le Kit de ressources est installé, lancer le programme **Command Scheduler** dans le menu **Démarrer**, **Programmes**, **Resources Kit 4.0**, **Configuration** ou bien créer un raccourci vers le programme **Winat.exe**
- − Au lancement du programme, il est demandé si le service Planning doit être démarré sur le serveur. Il faut répondre **Oui**.
- − Par défaut le service **Planning** est **Démarré Manuel**. Pour le vérifier, ouvrir le **Panneau de Configuration**, choisir l'icône **Services** et vérifier l'état de la rubrique **Planning**
- − En cas de panne de courant, pour que les sauvegardes se fassent de nouveau automatiquement au redémarrage du serveur, le service **Planning** doit être en démarrage automatique. Pour modifier les paramètres du service Planning :
	- Dans **Panneau de Configuration**, choisir l'icône **Services**
	- Sélectionner le service **Planning** et cliquer sur le bouton **Démarrage**
	- Cocher la case **Automatique** et cliquer sur **OK**
	- Fermer les fenêtres.
- − Créer un répertoire **C:\Backup** avec des batches du modèle suivant :
	- Altair.bat :

Ntbackup backup d:\altair /a /r /v /d "Répertoire Altair" /l "C:\temp\altair.txt System.bat :

Ntbackup backup c:\ /a /b /r /v /d "Répertoire Système" /l "C:\temp\system.txt Donnees.bat :

Ntbackup backup d:\ /a /r /v /d "Répertoire Donnees" /l "C:\temp\donnees.txt

Sécrétariat : du lundi au vendredi de 8h à 12h

Notes :

**/a** Sauvegarde en mode Ajouter, de façon que les fichiers soient placés à la suite de la sauvegarde précédente. Si ce commutateur est omis, les fichiers actuels de la bande seront remplacés.

**/b** Sauvegarde le registre local

**/r** Limite l'accès de la sauvegarde au propriétaire de la sauvegarde et à l'administrateur

- **/v** Vérifie que la sauvegarde a été effectuée correctement
- **/d "texte"** Décrit la sauvegarde dans le journal de sauvegarde
- **/l "texte"** Enregistre dans le répertoire nommé le journal de sauvegarde

**/hc:on** ou **/hc:off** Active ou désactive la compression

- **/t** Définit le type de sauvegarde :
- **/t incremental** Indique une sauvegarde incrémentielle
- **/t differential** Indique une sauvegarde différentielle

Si ce commutateur est omis, la sauvegarde par défaut est normale.

- − Lancer **Winat**
- − Dans le menu **Edit**, cliquer sur **Add**
- − Dans la fenêtre **Command**, taper : **C:\BACKUP\ALTAIR.BAT** par exemple
- − Dans la fenêtre **Occurs**, sélectionner **Today** pour sauvegarder tous les jours
- − Régler **Time on client** à **3 : 00** pour sauvegarder à 3 heures du matin
- − Cliquer sur **OK**
- − Dans le menu **Edit**, cliquer sur **Add**
- − Dans la fenêtre **Command**, taper : **C:\BACKUP\SYSTEM.BAT** par exemple
- − Dans la fenêtre **Occurs**, sélectionner **Every** et dans la fenêtre **Days**, sélectionner **Friday** pour sauvegarder tous les Vendredi
- − Régler **Time on client à 3 : 00** pour sauvegarder à 3 heures du matin
- − Cliquer sur **OK**
- **2. Voici un exemple de procédure complète** à adapter selon les besoins :

## **2.1 DETERMINER LE PROGRAMME DE SAUVEGARDE**

LUNDI : copie de la base documentaire sur disque MARDI : copie de la base documentaire sur disque MERCREDI : copie de la base documentaire sur disque JEUDI : copie de le base documentaire sur disque VENDREDI : copie de la base documentaire sur disque et copie des volumes c: et d: sur bande

### **2.2 EDITER LES FICHIERS DE COMMANDES**

sauvlund.bat :

xcopy d:\docdir\data\ e:\sauvedoc\lundi sauvmard.bat :

xcopy d:\docdir\data\ e:\sauvdoc\mardi sauvmerc.bat :

xcopy d:\docdir\data\ e:\sauvdoc\mercredi sauvjeud.bat :

xcopy d:\docdir\data\ e:\sauvdoc\jeudi

sauvvend.bat :

xcopy d:\docdir\datal\ e:\sauvdoc\vendredi

ntbackup backup c: d: e: /t normal

- Pendant les vacances, si le serveur reste en fonctionnement, on peut arrêter le servcice Planning, il faut le redémarrer en Automatique au retour des vacances

- Il est toujours utile de faire une sauvegarde complète avant les grands nettoyages ou avant les modifications importantes.

- Il faut vérifier de temps en temps, et, bien sûr, au début, le fonctionnement du système de sauvegarde en essayant de restaurer quelques fichiers ou un répertoire. C'est mieux d'avoir des sauvegardes utilisables sans en avoir besoin plutôt que de croire en posséder quand c'est nécessaire.

Il faut penser à remplacer les cartouches : en écriture la durée d'utilisation ne devra pas excéder un an.

En résumé, si les sauvegardes sont effectuées régulièrement avec soin (utiliser au moins deux cartouches ), il n'y a pas de problèmes pour restaurer le système et les données même en cas de panne majeure.

### **3. Restauration complète d'un serveur contrôleur principal de domaine**

- − Démarrer le serveur.
- − Installer **Windows NT 4.0 Server**
- − Choisir **Contrôleur principal de domaine** dans le domaine défini antérieurement
- − Formater la partition **D** en **NTFS** et, éventuellement, convertir la partition **C** en **NTFS** Dans une fenêtre **DOS**, taper **Convert C: /FS:NTFS**. La conversion se fera au redémarrage du serveur.
- − Installer le périphérique de sauvegarde sur bandes **Panneau de configuration**, **Périphériques à bandes**
- − Restaurer les sauvegardes.

#### **4. Récupération de répertoires partagés supprimés après destruction de la partition des données :.**

On suppose que la partition contenant les données (Répertoires Altair, Winappli et Logiciel) est détruite par formatage ou problème physique sur le disque.

Les partages ne sont pas supprimés car ils sont inscrits dans la base de registre de NT :

- − Après redémarrage du serveur :
- − **Outils d'administration**, **Gestionnaire de serveur**
- − **Ordinateur**, **Répertoires partagés**
- − Les partages des répertoires de données apparaissent en grisé.
- − Lancer la restauration de la partition
- − Après restauration, les répertoires de données apparaissent toujours en grisé
- − Après redémarrage du serveur, les partages sont restaurés.

Attention : Cette manipulation ne fonctionne pas si les partages ont été supprimés par une manœuvre volontaire d'un administrateur : suppression du partage d'un répertoire ou suppression d'un répertoire partagé (dans ce dernier cas, un message précise que le partage sera supprimé).